# 証明書自動発行支援システム サーバ証明書 インストールマニュアル Tomcat(JavaKeytool)編

2012/3/30

国立情報学研究所

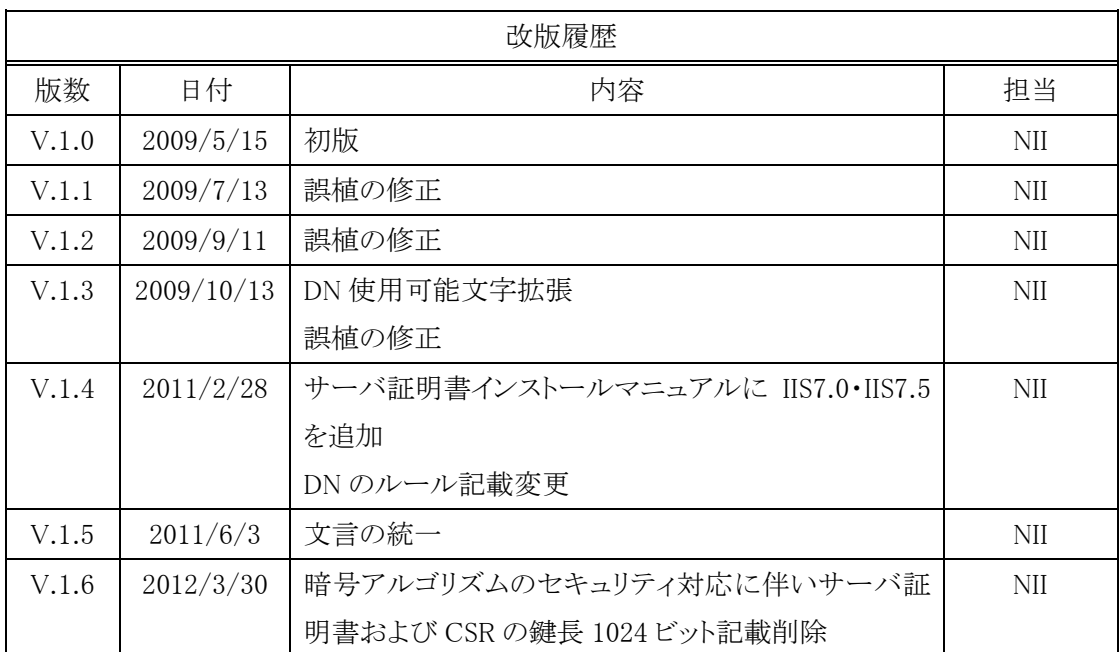

## 目次

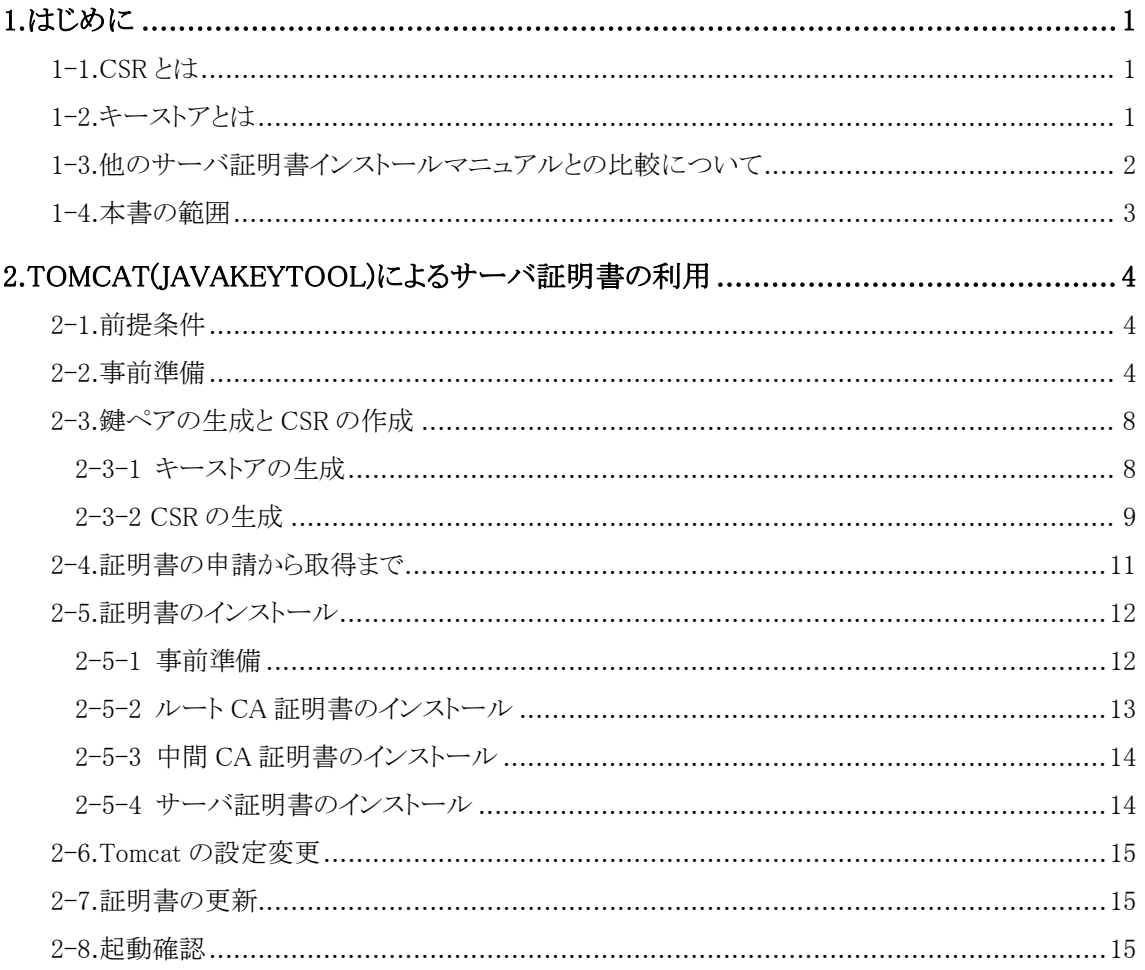

#### 1.はじめに

証明書自動発行支援システムサーバ証明書インストールマニュアル Tomcat(JavaKeytool)編(以下、「本マニュア ル」)は、UPKI オープンドメイン証明書自動発行検証プロジェクト(以下、「プロジェクト」)から発行された証明書を Tomcat で使用するための CSR の作成方法、発行したサーバ証明書をインストールする方法について記載します。

#### 1-1.CSR とは

CSR(証明書発行要求:Certificate Signing Request)は証明書を作成するための元となる情報で、その内容には、 加入者が管理する SSL/TLS サーバの組織名、Common Name(サーバの FQDN)、公開鍵などの情報が含まれて います。NII では、加入者に作成いただいた CSR の内容を元に、証明書を作成します。CSR ファイルは通常 PEM 形式で表示されます。CSR を PEM 形式で表示したフォーマットは以下のようなものとなります。

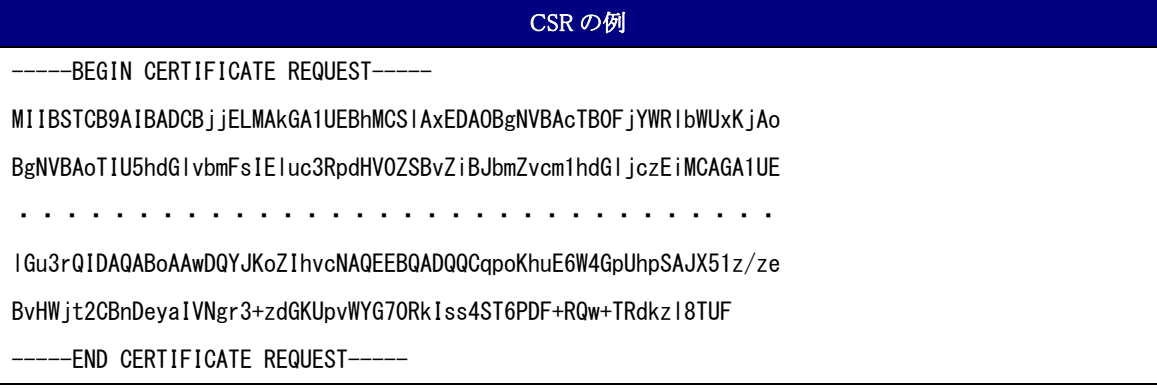

#### 1-2.キーストアとは

キーストア (Key Store) は鍵と証明書を保管するためのデータベースファイルです。ファイル全体がパスワードに よって暗号化されており、また鍵の保管区域である エントリと呼ばれる領域も個別のパスワードで保護することがで きます。キーストア内のすべての鍵と証明書は alias という別名で管理されています。

#### 1-3.他のサーバ証明書インストールマニュアルとの比較について

本マニュアルでは、各サーバで使用する鍵ペア、CSR生成ツールとして、【鍵ペア生成時の共通事項】に記述した ツールを使用して説明します。

また、各サーバへインストールする必要がある証明書を【サーバ証明書インストールに必要となる証明書一覧】に記 述します。

【鍵ペア生成時に利用するツール】

○…該当する -…該当しない

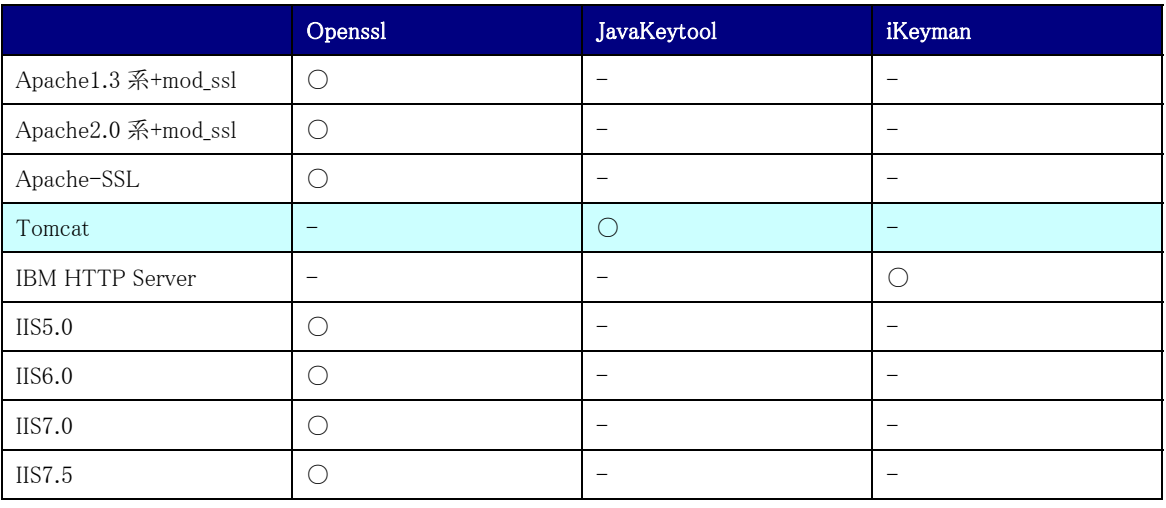

#### 【サーバ証明書インストールに必要となる証明書一覧】

○・・・該当する -・・・該当しない

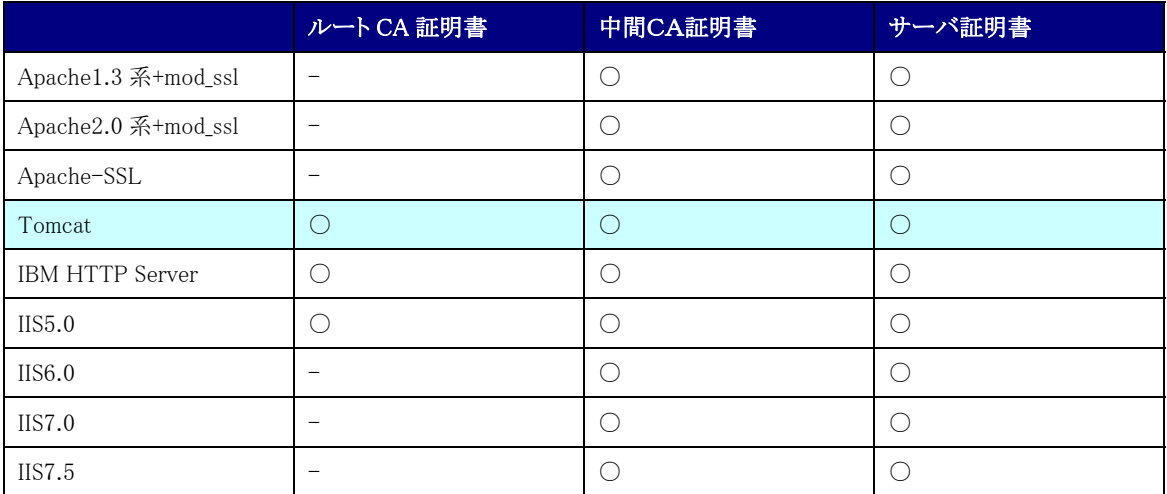

#### 1-4.本書の範囲

本書では以下の(f、g)の作業について記述をします。

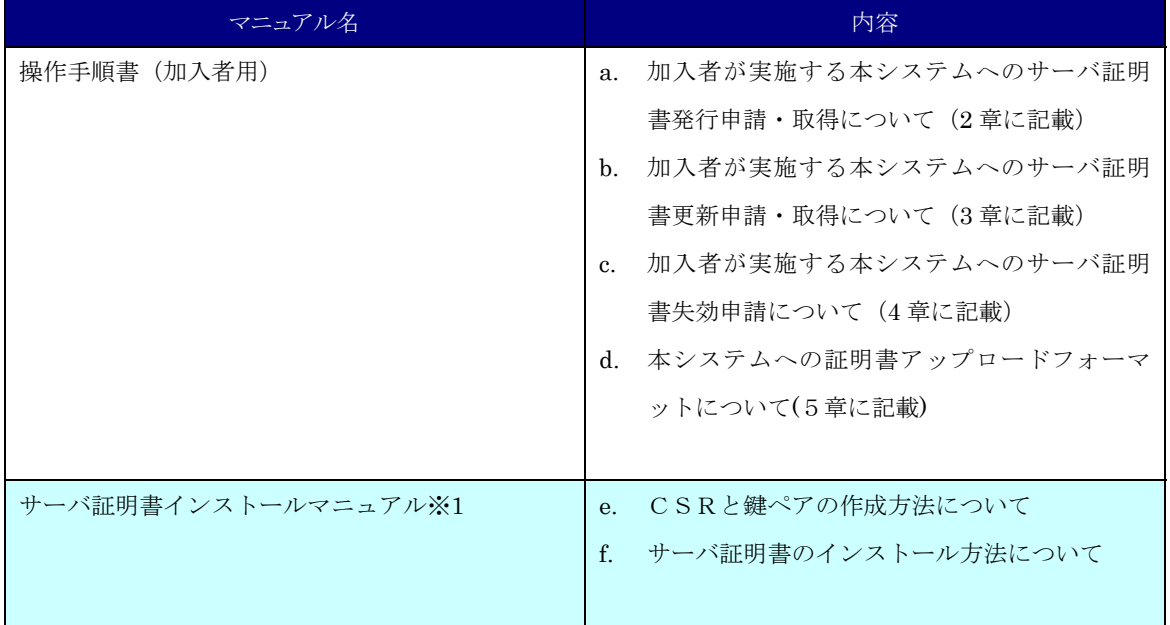

※1 以下のマニュアルを総称して「サーバ証明書インストールマニュアル」と呼びます。

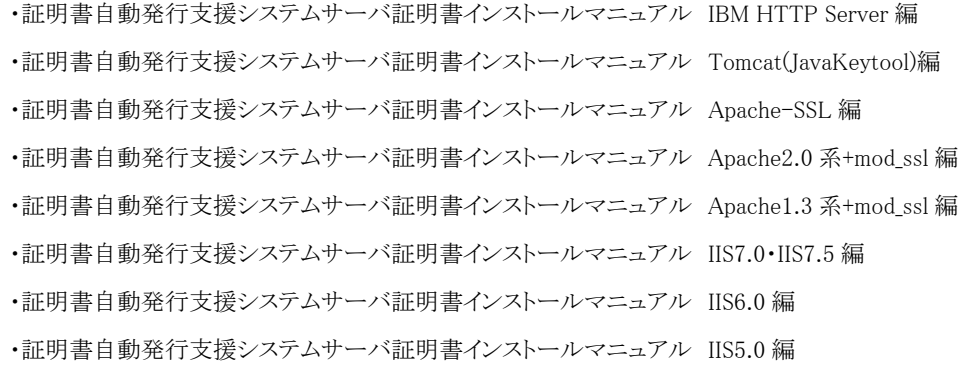

#### 2.Tomcat(JavaKeytool)によるサーバ証明書の利用

#### 2-1.前提条件

Tomcat(JavaKeytool)でサーバ証明書を使用する場合の前提条件について記載します。適時、サーバ証明書をイ ンストールする加入者様の環境により、読み替えをお願いします。(本マニュアルでは Redhat Enterprise Linux ES release4、Java 2 Runtime Environment、Standard Edition(build 1.4.2)、Tomcat5.0 での実行例を記載しております。

#### 前提条件

- 1. Tomcat(JavaKeytool)がインストールされていること(対応:4.0~6.0)
- 2. 使用中の Tomcat(JavaKeytool)に最適な J2SE がインストールされていること(J2SE1.4 以降を前提とする)]
- 3. tomcat の設定ファイル server.xml ファイルまでの絶対パス:\$CATALINA\_HOME/conf/server.xml

※Tomcat6.0 系でサポートしているサーブレット 2.5 に対応するためには、J2SE5.0 以上が必要です

CSR 作成時は既存の鍵ペアは使わずに、必ず新たに CSR 作成用に生成した鍵ペアを利用してください。更新時も 同様に、鍵ペアおよび CSR を新たに作成してください。鍵ペアの鍵長は2048bit にしてください。

#### 2-2.事前準備

鍵ペア・CSR を生成する前に、事前に以下の項目の準備をしてください。

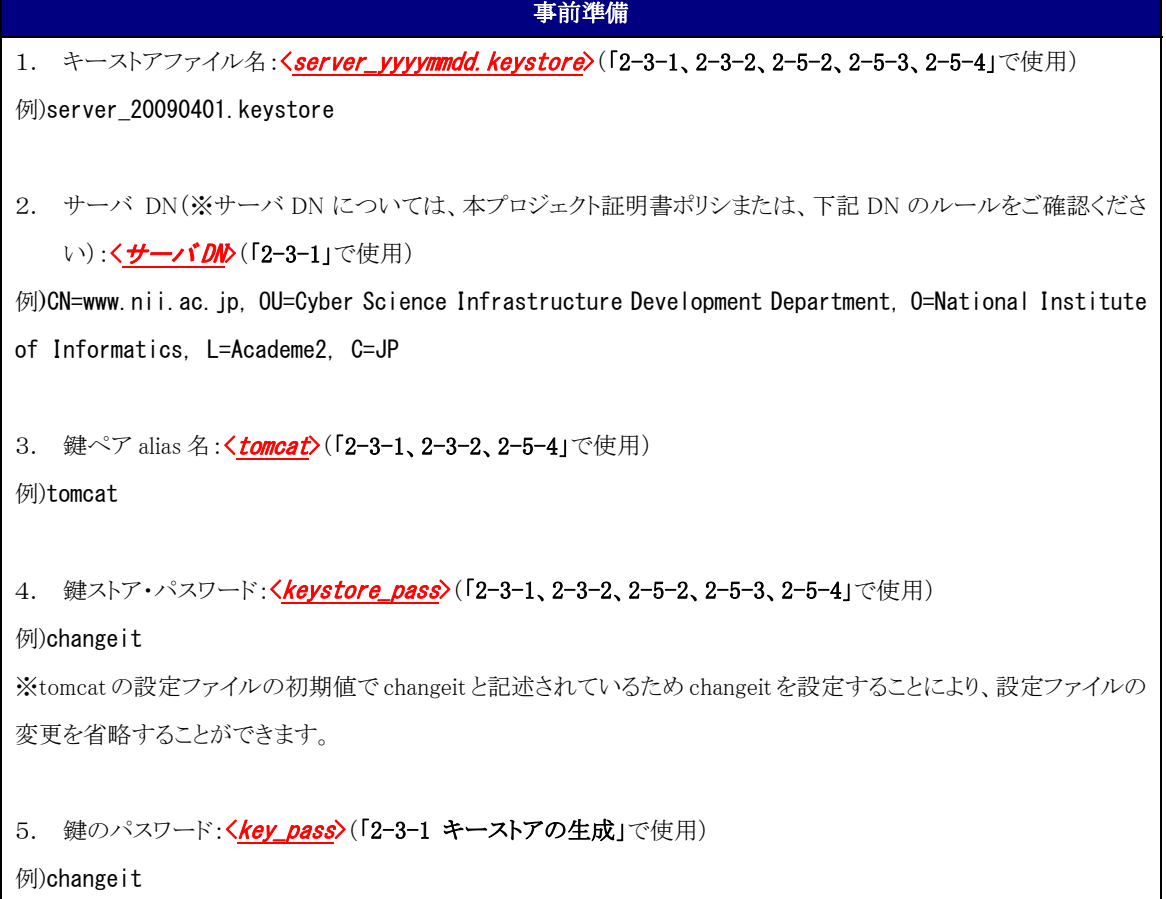

6. CSR ファイル名:<**servername.csr>**(「2-3-2 CSR の生成」で使用)

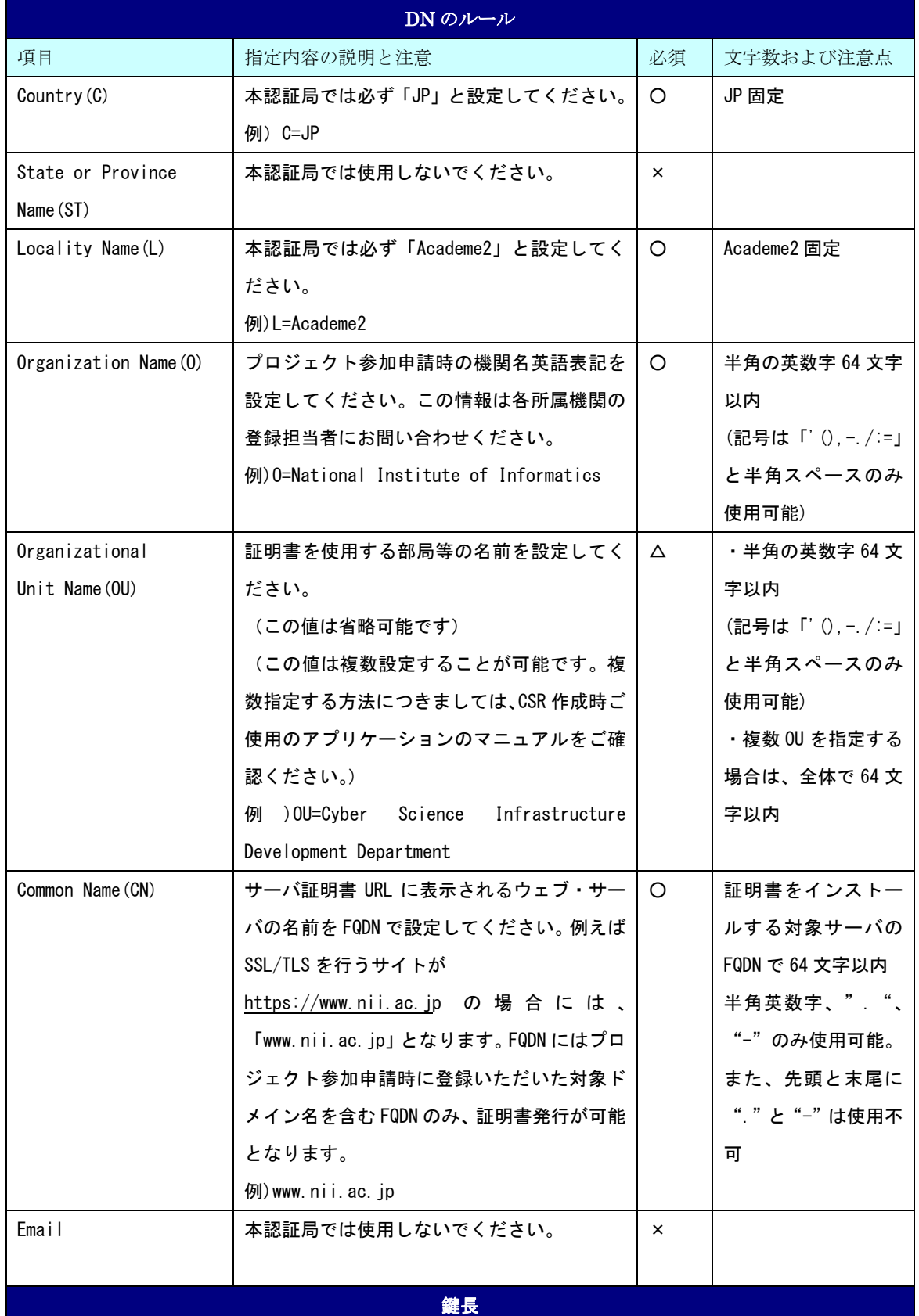

CSR に記述する DN のルールは以下のとおりとなります。

#### RSA 2048bit

○・・・必須 ×・・・入力不可 △・・・省略可

注意:証明書の更新を行う場合は、先に 2-7 をご確認ください。

### 2-3.鍵ペアの生成と CSR の作成

#### 2-3-1 キーストアの生成

以下に鍵ペアの生成方法を記述します。

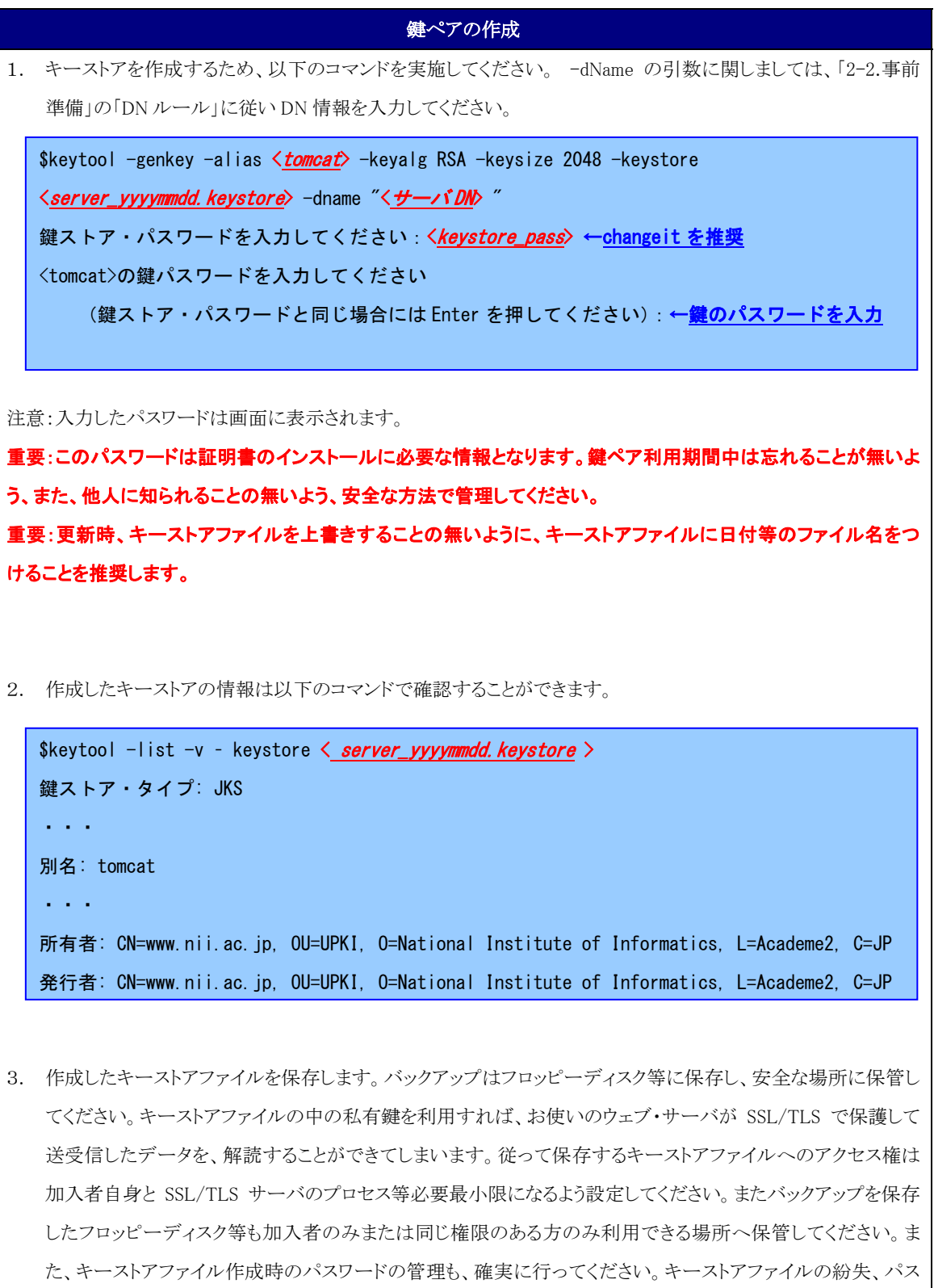

ワード忘れ等が発生した場合、証明書のインストールが行えなくなります。この場合、新たに証明書を申請しな おしていただくことになりますので、ご注意ください。

#### 2-3-2 CSR の生成

キーストアが作成されたことを確認後、CSR を生成します。

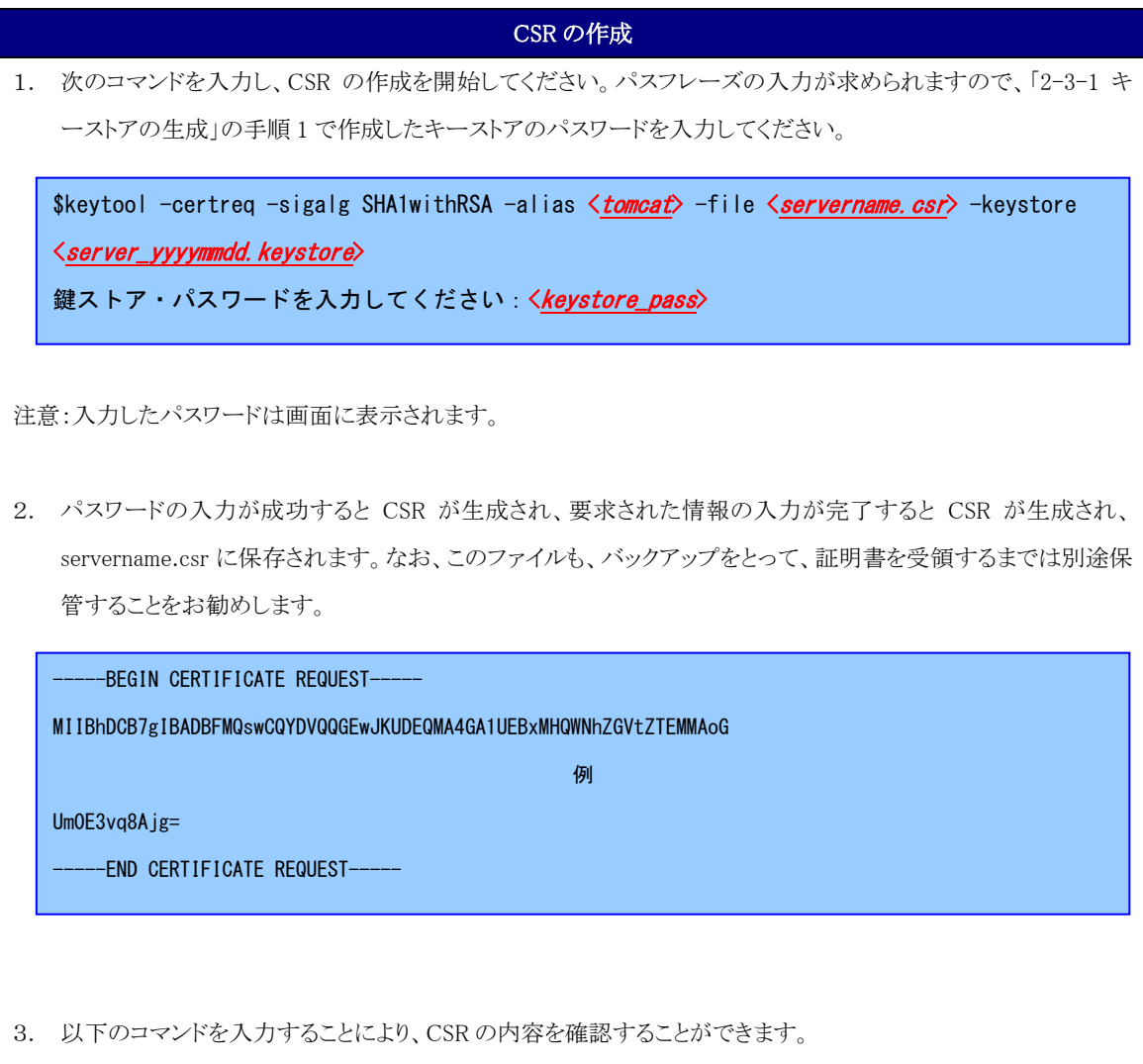

```
$ openssl req -noout -text -in servername.csr
Certificate Request: 
   Data:
         Version: 0 (0x0) 
         Subject: C=JP, L=Academe2, O=National Institute of Informatics, OU=Cyber Science 
Infrastructure Development Department, CN=www.nii.ac.jp ←CSR 生成時に入力した DN
と一致していることを確認してください。
         Subject Public Key Info: 
             Public Key Algorithm: rsaEncryption 
            RSA Public Key: (2048 bit) ←鍵長が 2048bit であることを確認してください。
                 Modulus (2048 bit): 
                     00:c9:0e:99:5c:8a:4a:e3:b2:e2:0d:3d:60:4d:30: 
the control of the control of the con-
例如 "我们的人","我们的人"。 例如
the control of the control of the con-
                     ca:2e:56:f7:66:bd:01:44:ea:f3:ca:d2:f6:e0:5e: 
                     6c:57:4b:65:e4:e7:f7:ca:dd 
                 Exponent: 65537 (0x10001) 
        Attributes:
             a0:00 
    Signature Algorithm: sha1WithRSAEncryption←署名アルゴリズムが sha1 であることを確認し
                                                   てください。
         88:44:e5:27:06:02:ec:85:6c:29:6a:0f:a3:92:87:4e:e2:f1: 
the control of the control of the control of
例如 Service Service Service Service Service Service Service Service Service Service
the control of the control of the control of
         9c:3c:0b:7e:1c:55:3d:c3:b3:7a:3a:36:d1:f6:3a:97:78:1a: 
         c1:cc
```
#### 2-4.証明書の申請から取得まで

CSR を作成しましたら登録担当者へ送付するための証明書発行申請 TSV ファイルを作成し申請します。証明書発 行申請 TSV ファイルの作成方法、申請方法等につきましては、「証明書自動発行支援システム操作手順書(加入 者用)」をご確認ください。

証明書の発行が完了すると、本システムより以下のメールが送信されます。メール本文に記載された証明書取得 URL にアクセスし、証明書の取得を実施してください。

## 証明書取得 URL の通知 【件名】 Web サーバ証明書発行受付通知 ・・・・・ #以下に証明書の取得先が記述されています。 貴機関の登録担当者経由で発行申請をいただきましたサーバ証明書を配付いたします。 本日から 1 ヶ月以内に以下の証明書取得 URL へアクセスし、サーバ証明書の取得を行ってください。 証明書取得 URL:https://scia.nii.ac.jp/~ ←左記 URL にアクセスし証明書の取得を行ってください。

#### 2-5.証明書のインストール

本章では Tomcat(JavaKeytool)への証明書のインストール方法について記述します。

#### 2-5-1 事前準備

事前準備として、サーバ証明書、中間 CA 証明書、ルート CA 証明書を取得してください。

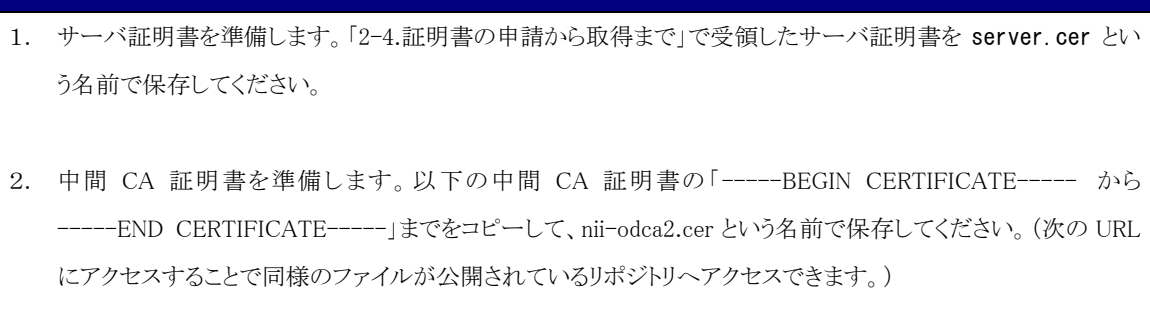

前提条件

リポジトリ:https://repo1.secomtrust.net/sppca/nii/odca2/

#### --BEGIN CERTIFICATE-----

MIIEVDCCAzygAwIBAgIEErmwxzANBgkqhkiG9w0BAQUFADBQMQswCQYDVQQGEwJK UDEYMBYGA1UEChMPU0VDT00gVHJ1c3QubmV0MScwJQYDVQQLEx5TZWN1cml0eSBD b21tdW5pY2F0aW9uIFJvb3RDQTEwHhcNMDkwMzI3MDMxMzUxWhcNMTkwMzI3MDMx MzUxWjB9MQswCQYDVQQGEwJKUDERMA8GA1UEBxMIQWNhZGVtZTIxKjAoBgNVBAoT IU5hdGlvbmFsIEluc3RpdHV0ZSBvZiBJbmZvcm1hdGljczENMAsGA1UECxMEVVBL STEgMB4GA1UECxMXTklJIE9wZW4gRG9tYWluIENBIC0gRzIwggEiMA0GCSqGSIb3 DQEBAQUAA4IBDwAwggEKAoIBAQDgFG0JGEjnMbJg14i0OKK4qPNr1gwOIZwJRIdh 4L3cYh6+sKhn/lSvliCcbKFsGas9bj27d9N4dnzhyQaaurVmLFyFYtYdv8feyKcm SN7UYUM4SoeAeq699OCPTLIQw2aehkPSGHy7ecH1JX6UYw/40pmFNc+ITIDjqf0+ mwJTRM8CtTwvegL7k5fZYinXXtXnh0aiho91/mqDErWOw+AIpPTCDoQBnq1BJzSJ h+9eMBqj1BrjcXUL0pqBvzVz5lBXgrUq3zmVg3yjTGNErLnBg3xGxRwxgfCSo6vZ e6MpUePb7YarCGJ99L2ENGd0p53AOm8rXyW0K9WSLdbQ9h4jAgMBAAGjggEHMIIB AzAdBgNVHQ4EFgQUewoH9xjKjA7W2rxQgGwsRwLRDfswHwYDVR0jBBgwFoAUoHNJ mWjchVtl45soL1efvTO8B0gwEgYDVR0TAQH/BAgwBgEB/wIBADAOBgNVHQ8BAf8E BAMCAQYwSQYDVR0fBEIwQDA+oDygOoY4aHR0cDovL3JlcG9zaXRvcnkuc2Vjb210 cnVzdC5uZXQvU0MtUm9vdDEvU0NSb290MUNSTC5jcmwwUgYDVR0gBEswSTBHBgoq gwiMmxtkhwUBMDkwNwYIKwYBBQUHAgEWK2h0dHBzOi8vcmVwb3NpdG9yeS5zZWNv bXRydXN0Lm5ldC9TQy1Sb290MS8wDQYJKoZIhvcNAQEFBQADggEBAKoqogcGLHdD lkXmNjCkI9kXn9I8zHNn7xO3YdMYkgsIkYSAic9+HwWHJPV12/baOxigpGKkY2vc SEDwAiHqSsVTHrzY6QyERVSaalk+C74+sxjxw1JG5LcH+wgt+ExA4mZPAS7vOfgD

kni+7lP9YrlLR19E6K2AQW6G3Df8zhnkOf2+kl+lavDvT74KrhOFojYZTGF6DFIo kBFfvNBdrux4CkIsKhpYQXCAIEuy12CFZUXEtHB5XxeBkntbs2lfP/rWbg2J1Ige zZc6shCn3VdrL2douVFjaAXlc8zwys/KIpLzNSxOOGwJdKxFTaIzH/emcqKj93Jd DC1rrFMhoPE=

-----END CERTIFICATE-----

3. ルート CA 証明書を準備します。以下 URL より Security Communication RootCA1 証明書 - Security Communication RootCA1 Certificate を取得して、scroot.cer という名前で場所に保存してください。本フ ァイルはデフォルトでは SCroot1ca.cer という名前でダウンロードされます。 リポジトリ:https://repository.secomtrust.net/SC-Root1/index.html

#### 2-5-2 ルート CA 証明書のインストール

以下の手順に従って、ルート CA 証明書のインストールを行ってください。

#### ルート CA 証明書のインストール

「2-5-1.事前準備」で取得したルート CA 証明書をキーストアにインストールしてください。

\$ keytool –import –alias root –keystore < server\_yyyymmdd.keystore > –file scroot.cer ←hash 値が表示されるので、リポジトリに公開された hash 値と等しいことを確認してください Enter keystore password: <keystore\_pass> ←キーストアのパスワードを入力してください Trust this certificate? [no]: yes ←yes と入力してください Certificate was added to keystore

#### 2-5-3 中間 CA 証明書のインストール

以下の手順に従って、中間 CA 証明書のインストールを行ってください。

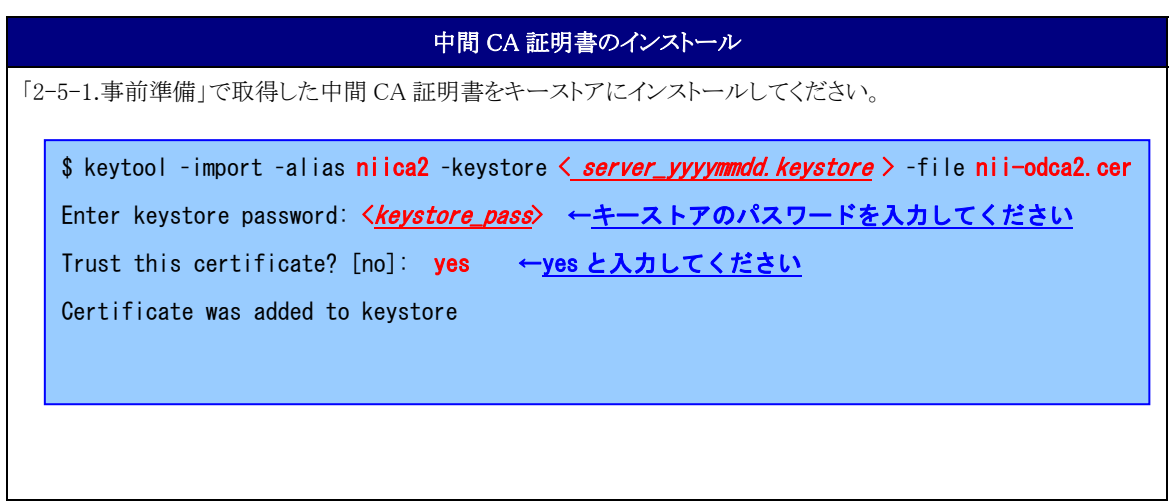

#### 2-5-4 サーバ証明書のインストール

サーバ証明書をインストールする場合は以下の手続きによりサーバ証明書のインストールを実施してください。

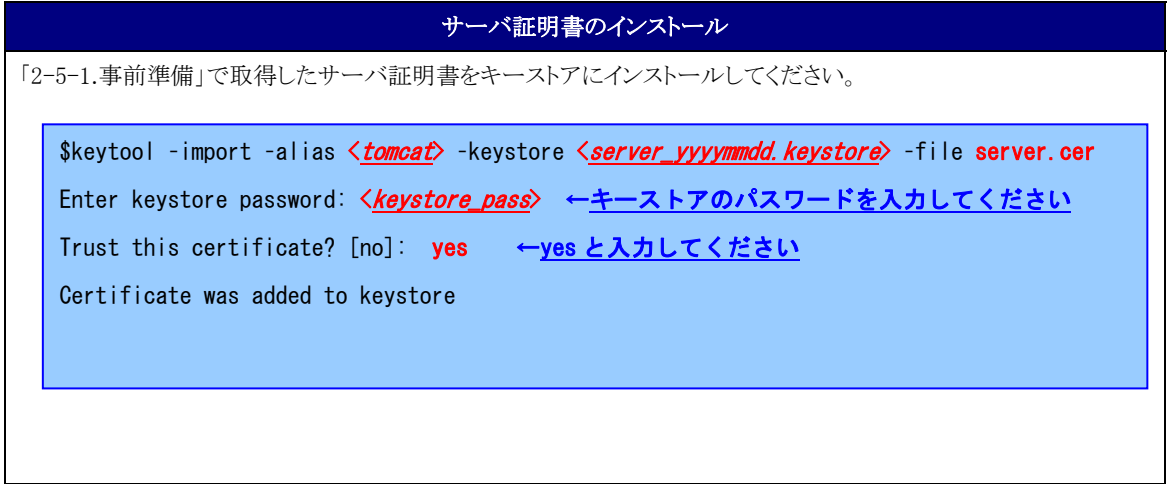

#### 2-6.Tomcat の設定変更

本章では Tomcat に証明書を適用するための設定方法について記述します。

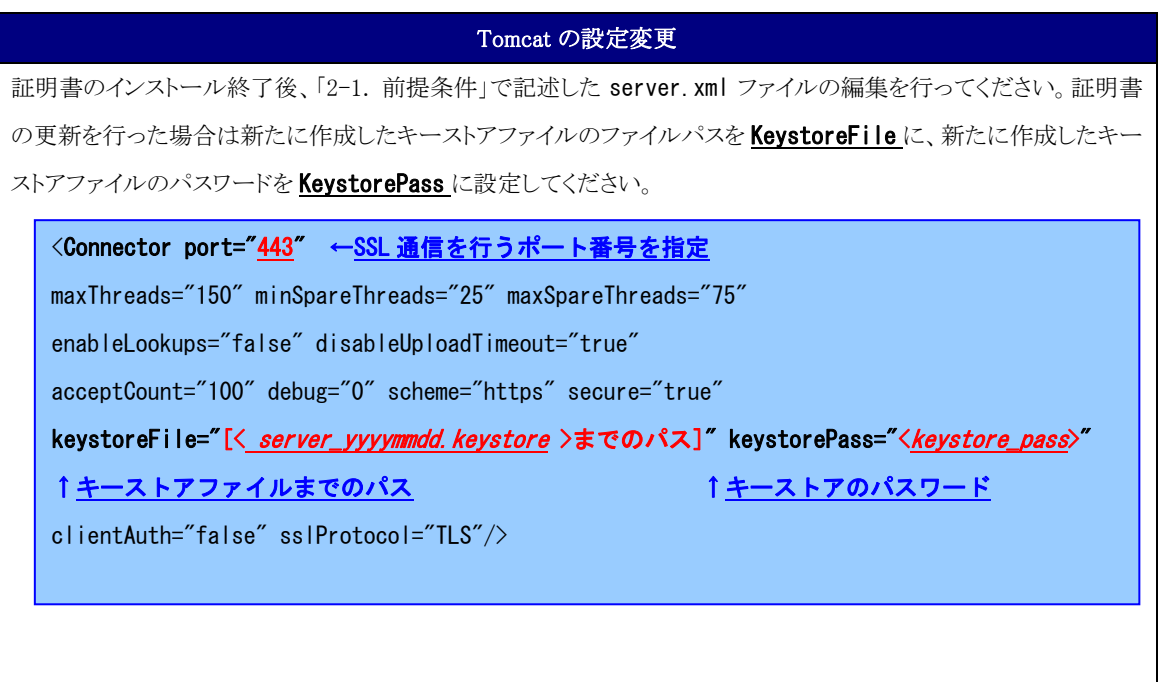

#### 2-7.証明書の更新

証明書の更新時はキーストアを新たに作成して頂く必要がございます。本マニュアルに従い、キーストアを作成後、 「2-6.Tomcat の設定変更」の keystoreFile、KeystorePass の値を新たに作成したキーストアに合わせて変更してく ださい。

#### 2-8.起動確認

本章ではインストールした証明書による SSL 通信に問題がないか確認する方法を記述します。

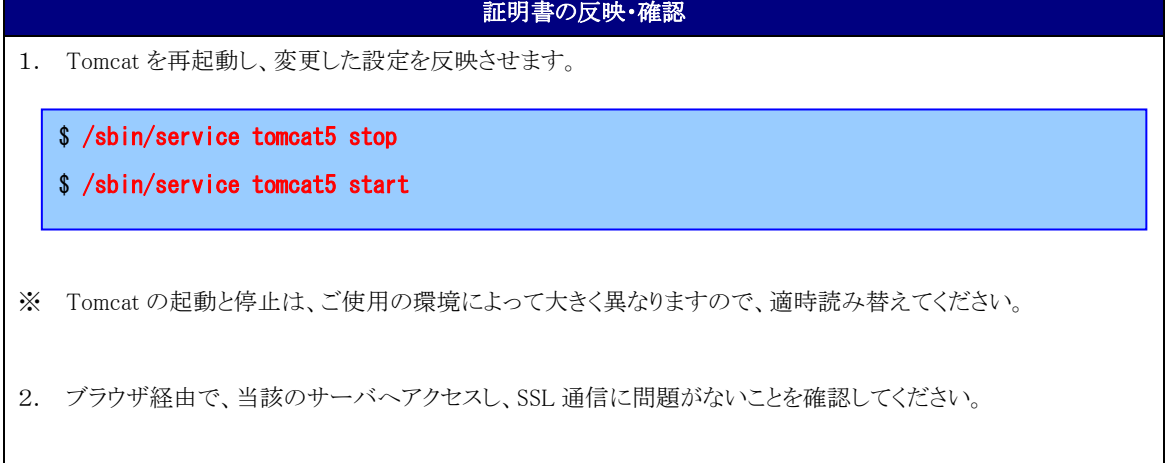